## **How To Login as Vendor Contacts**

Before you can use your vendor contact as a user login, you have to setup properly the following:

**SMTP Email Settings -** set in **Company Configuration** screen opened from **System Manager** menu.

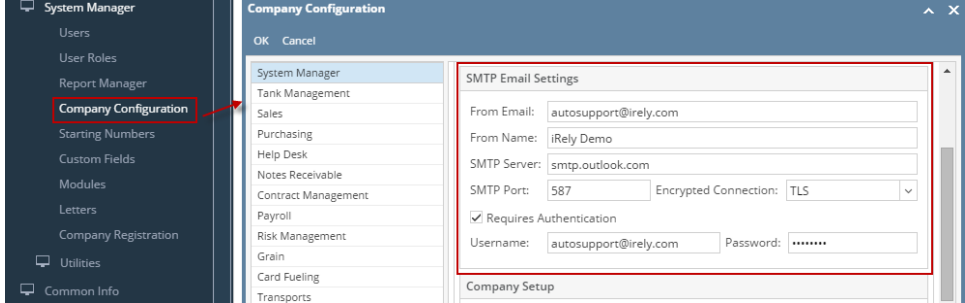

**Contacts User Role** - created from **System Manager > User Roles** and then select **Contact** role type. This is where you select the menus to be displayed in the vendor contacts **Main Menu**.

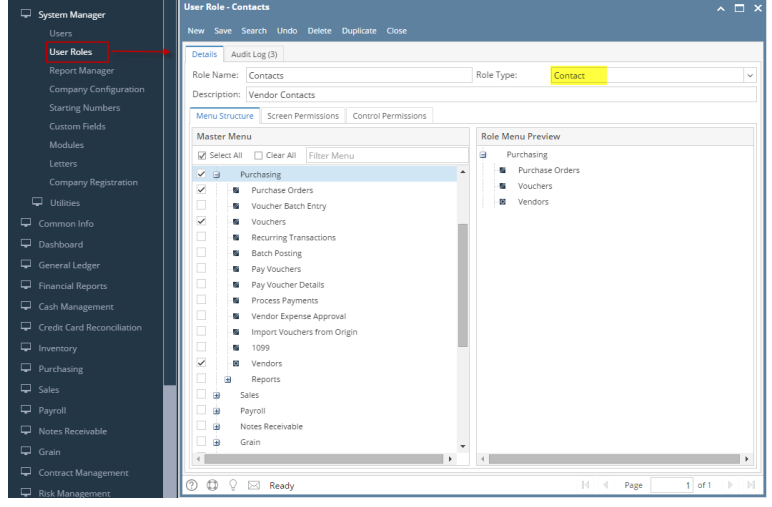

Once SMTP email settings and User Role were set, you can setup your vendor entity record.

- 1. Create new or open existing vendor record.
- 2. Navigate to **Contacts** tab.
- 3. Select contact from the grid and click **Open** button. **Entity Contact** screen of the selected record will open.

Phon

 $75<sub>z</sub>$ 

**Entity - Cracked Mug** New Save Search Refresh Delete Undo Additional v Close Entity Vendor Split Farm Locations Contacts Comments (0) History + Insert Q, Open X Remove ⊠ Email Login BB Layout Q, Filter Records Title  $\overline{J}$  Name Email (username)  $\overline{\smash{\bigtriangledown}}$  Cracke

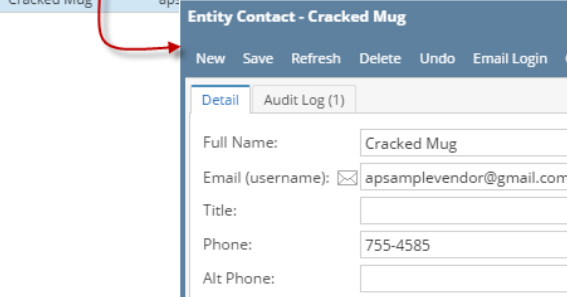

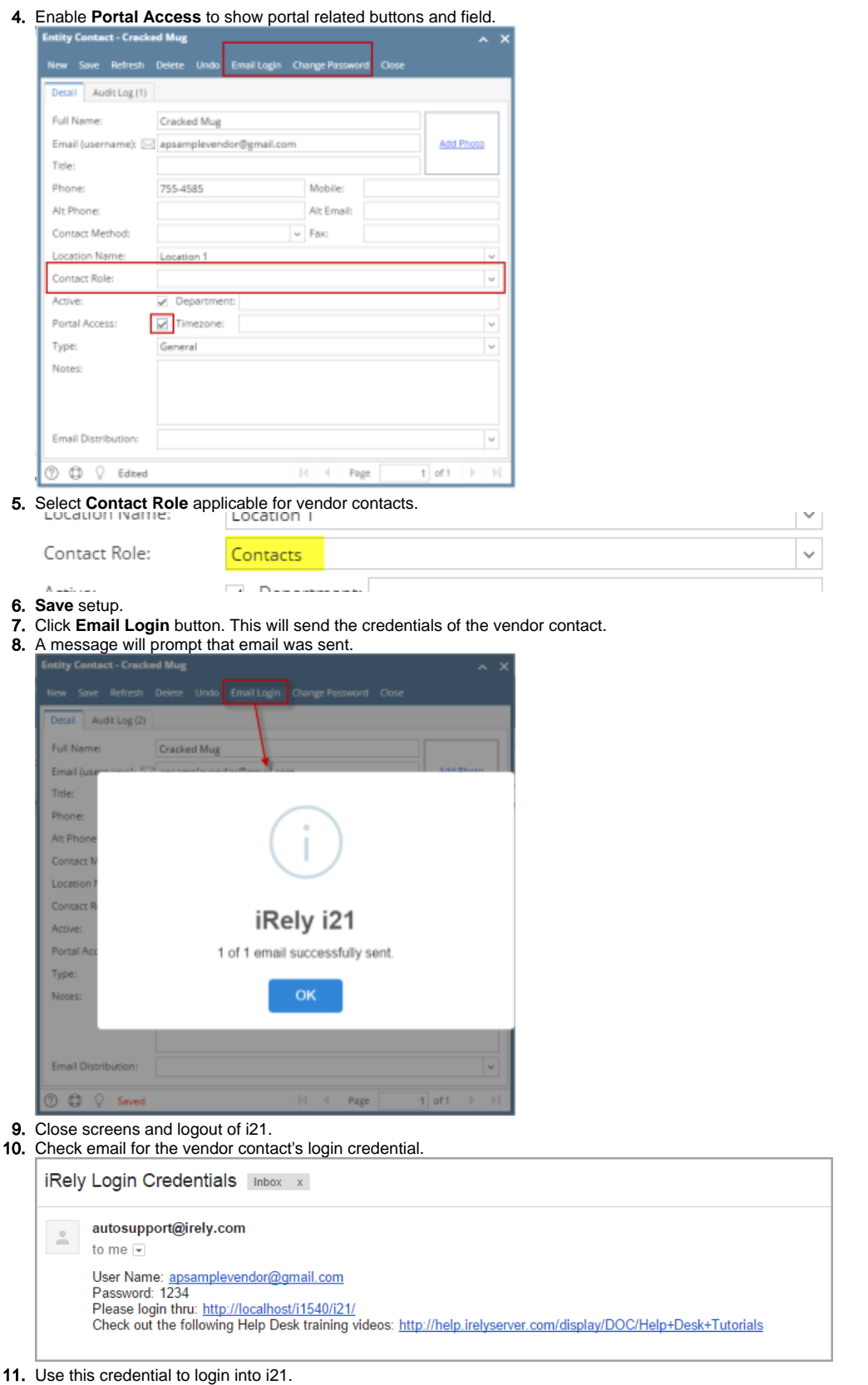

Before you can use your vendor contact as a user login, you have to setup properly your **SMTP Email Settings** in the **Company Preference** screen.

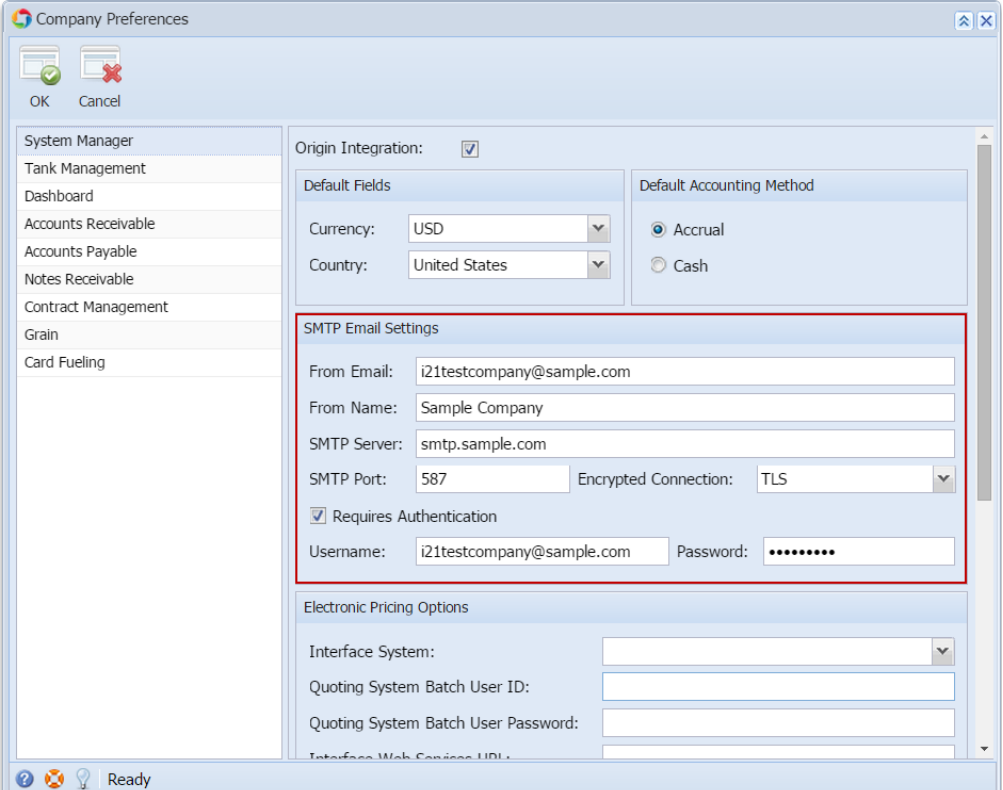

Once SMTP email settings is set, you can setup your vendor entity record.

- 1. Create new or open existing vendor record.
- 2. Navigate to **Contacts** tab.
- 3. Select contact from the grid and click **View** button. **Entity Contact** screen of the selected record will open.
- 

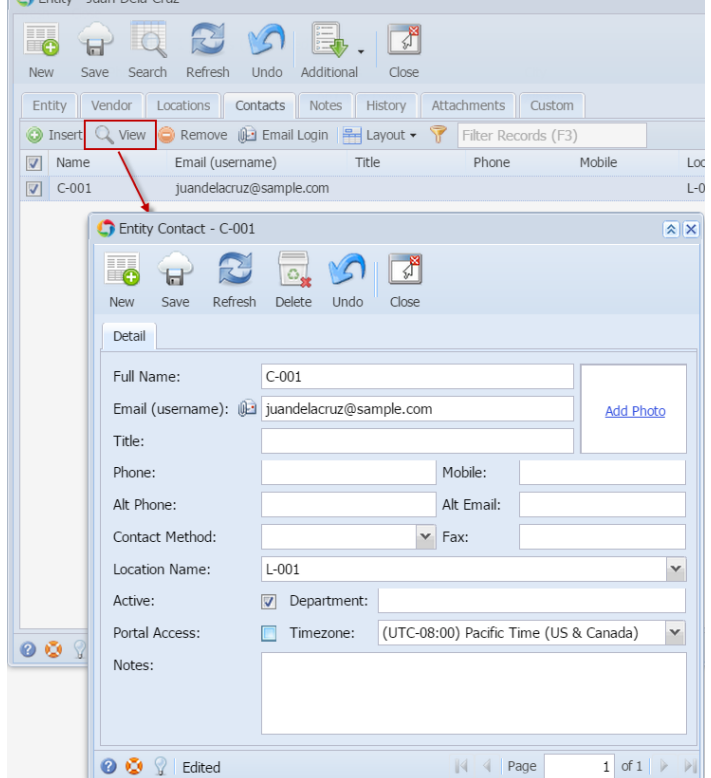

4. Enable **Portal Access** to show portal related buttons, tabs and fields.

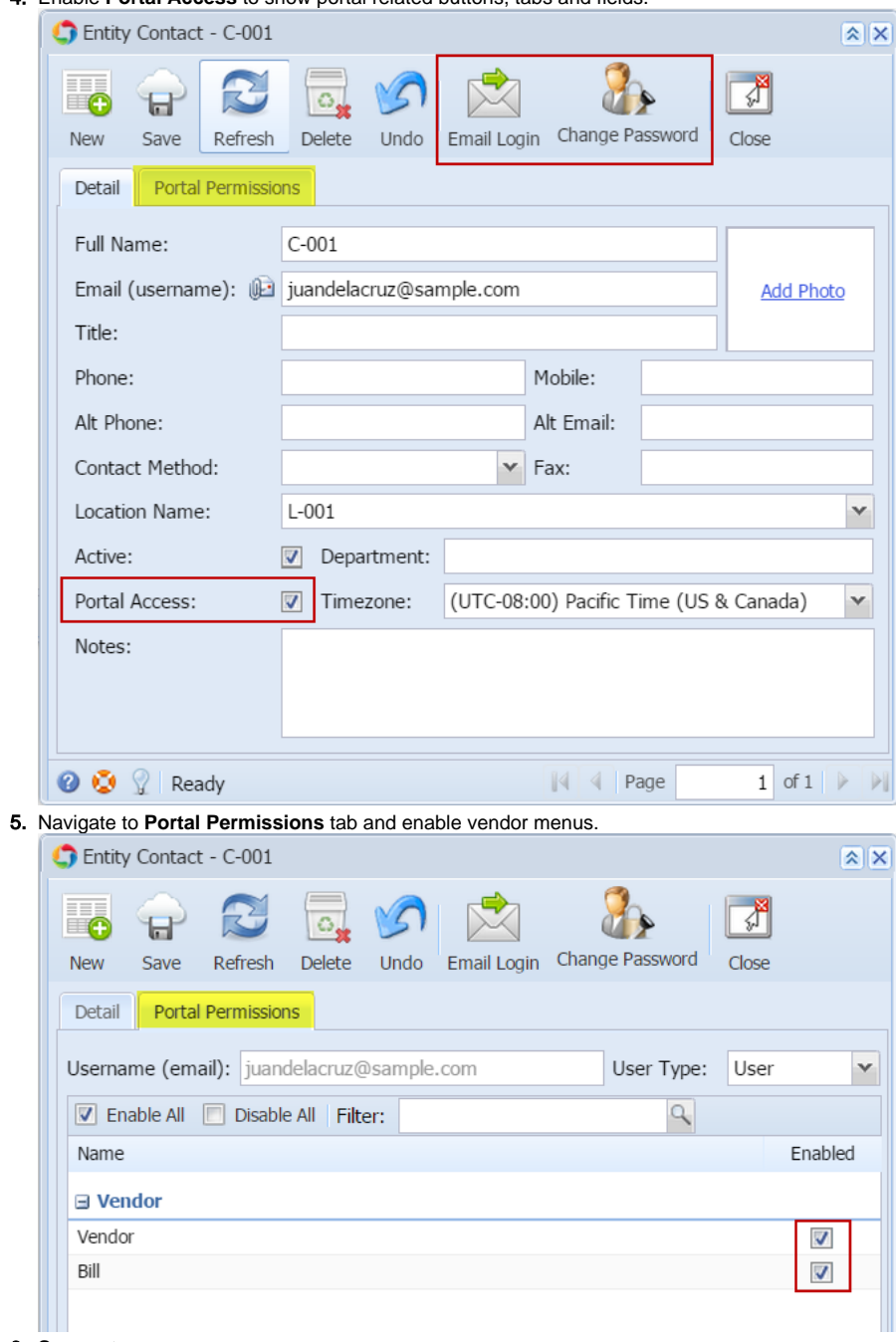

- 6. **Save** setup.
- 7. Click **Email Login** button. This will send the credentials of the vendor contact.

8. A message will prompt that email was sent.

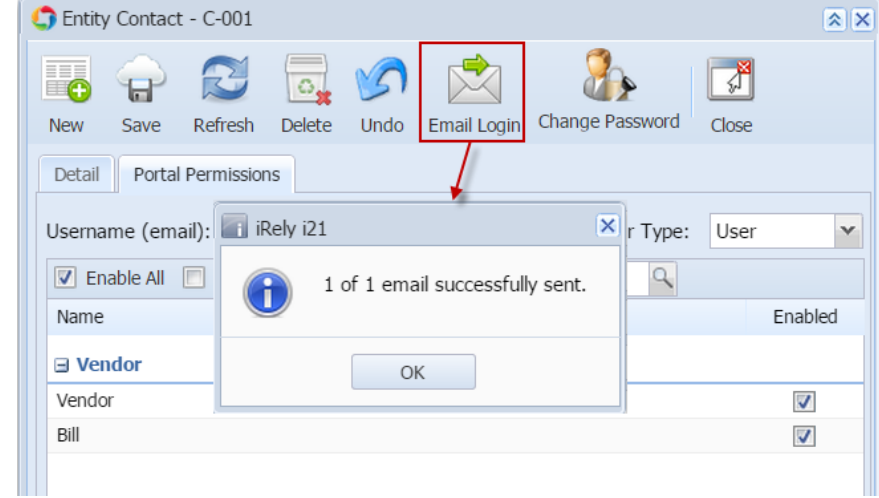

## 9. Close screens and logout of i21.

10. Check email for the vendor contact's login credential.

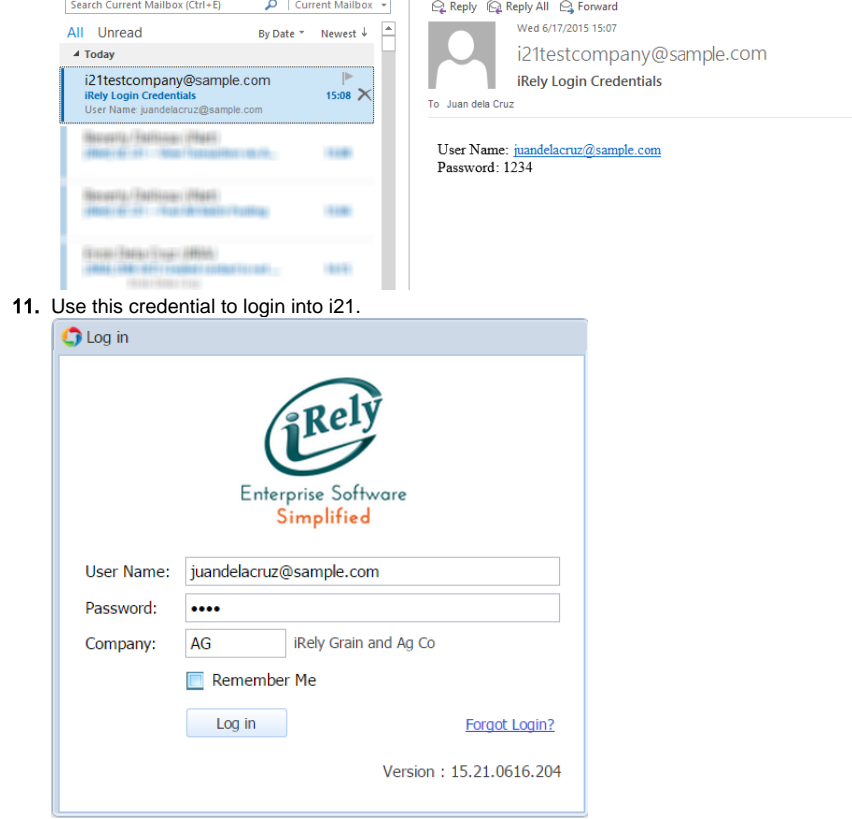